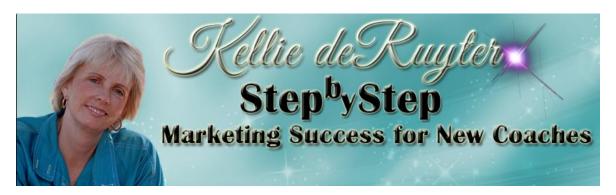

## **Stock Photo Sites**

www.canstockphoto.com Affordable!

<u>EveryStockPhoto</u> – Excellent place for searching multiple sites for just the right pic. It also includes some nice social aspects allowing everyone to rate and tag photos. I'll be using this one a lot from now on.

## . Stock.XCHNG

This fabulous site has a library of almost 400,000 images covering every topic, and is probably the best place to start your search for free images. <a href="Stock.XCHNG">Stock.XCHNG</a> has a more complex image licence agreement than some of the competition, though, so read that carefully before you start.

## 2. Openphoto

It first appeared back in 1998, and so it's no surprise that Openphoto has now built up a solid collection of stock photos. They're neatly arranged into well-chosen categories, and clicking any of these leads on to a thumbnail gallery of related shots.

- 1. MorqueFile
- 2. Flickr Creative Commons Service
- 3. Stock.Xchang
- 4. Image Base
- 5. Open Photo
- 6. FreeFoto
- 7. EveryStockPhoto
- 8. FreePhotosBank
- 9. <u>Image After</u>
- 10.Studio 25
- 11.Free Stock Photos
- 12.PD Photo
- 13.Free Images
- 14.Stock Vault
- 15. Free Digital Photos
- 16.Free Range Stock
- 17. Unprofound
- 18. Photo Roque
- 19.Free Pixels

See below for how to insert pics into newsletter

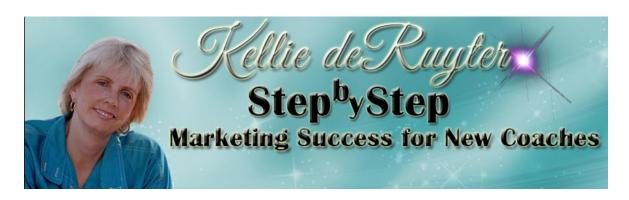

## **How to Insert Pictures Into Your Newsletter**

- 1. log into WP: <a href="https://www.yourwebsitename/wp-admin/">www.yourwebsitename/wp-admin/</a>
  Enter your username: and your password:
- 2. The dashboard will come up. Look at the left-hand menu, click "Media", then "Add new." Upload pictures from your computer.

Click edit. Note the file URL on the right, that's the string you'll be copying to paste into aWeber. <u>To select and copy it</u>, put your curser in the box and click "Ctrl A" on your computer.

- 3. Go to your template in aWeber and follow the directions to insert your pictures into your template. If it's not obvious, here are the directions I use:
  - a. **Go to aWeber** and place the curser on the *left* where you want the picture on the *right*, usually by the first word of the first sentence.
  - b. Click on "Insert/edit image icon."
  - c. At the bottom of the window that pops up, **paste the URL string** mentioned above.
  - d. Click on "Image."
  - e. Change the width to 250 or 300.
  - f. Click on "Insert picture."
  - g. Add the number 10 into the left and bottom fields.
  - h. Select "text flow", and select "float right."